# **NETGEAR**°

**Installation Guide** 

# N300 Wireless Gigabit Router WNR3500Lv2

## **Package Contents:**

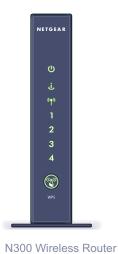

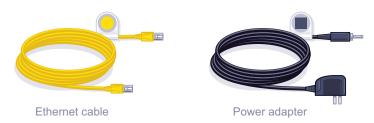

## Step 1:

Unplug the power to turn off your modem.

## Step 2:

Connect one end of the yellow Ethernet cable ( ) to your modem, and the other end to the Internet port on your router.

## Step 3:

Plug in, then turn on your modem.

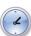

(not included)

Wait approximately 2 minutes until your modem turns on.

If your modem has a battery backup, first remove and reinsert the battery before connecting your modem to power.

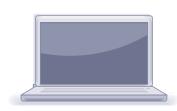

# Step 4:

Internet

Connect the power adapter ( ) to the router, then plug it into an outlet. Wait until the wireless LED turns solid blue.

DSL

or Cable

Modem

If none of the LEDs turn on, make sure that the Power On/Off button is in the ON position (pushed in).

## Step 5:

Connect your computer to the router.

N300 Wireless Router

Use another Ethernet cable to establish a wired connection as shown in this diagram.

Power On/Off

Optionally, connect wirelessly by using the preset wireless security settings located on the bottom label.

## Step 6:

### Open a browser.

If the Web page does not display, close and re-open the browser and enter http://routerlogin.net in the address bar, or check the "Troubleshooting" section on the back of this installation guide.

## **Preset Wireless Security**

This product has a unique Wi-Fi network name (SSID) and network key (password). The default SSID and network key (password) are uniquely generated for every device (like a serial number), to protect and maximize your wireless security. This information is located on the label on the bottom of the product.

NETGEAR recommends that you do not change the preset Wi-Fi network name (SSID) and network key (password). If you do change the settings, the information on the bottom of the product does not apply.

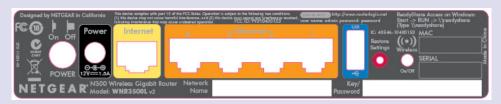

Find the preset Wireless Settings on your router and record them here:

| Wi-Fi Network Name (SSID)                                   |
|-------------------------------------------------------------|
| Network Key (Password)                                      |
|                                                             |
| If you change the preset wireless settings, record it here: |
| Wireless Network Name (SSID)                                |
| Network Key (Password)                                      |

If necessary to retrieve or update your password, type http://www.routerlogin.net in a Web browser and log in using the default user name (admin) and password (password).

Select Wireless Settings to locate your wireless password.

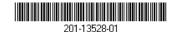

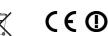

#### May 2011

## **Connect Wireless Devices to Your Router**

Choose either the manual or Wi-Fi Protected Setup (WPS) method to add wireless computers, and other devices to your wireless network.

#### **Manual Method**

- 1. Open the software utility that manages your wireless connections on the wireless device that you want to connect to your router (iPhone, laptop, computer, gaming device). This utility scans for all wireless networks in your area.
- 2. Look for the preset NETGEAR wireless network name (SSID), and select it. The preset Wi-Fi network name (SSID) is located on the product label on the bottom of the router.

Note: If you changed the name of your network during the setup process, look for that network name.

- 3. Enter the preset password (or your custom password if you changed it), and click Connect.
- 4. Repeat steps 1–3 to add other wireless devices.

#### **WPS Method**

If your wireless device supports WPS (Wi-Fi Protected Setup)—NETGEAR calls this method Push 'N' Connect—you might be prompted to press the WPS button on the router instead of entering a password. If this happens:

1. Press the **WPS** button

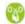

on the router.

- 2. Within 2 minutes, press the WPS button on the client device, or follow the WPS instructions that came with your wireless device to complete the WPS process. The device will then be connected to your router.
- 3. Repeat this process to add other WPS wireless devices.

Note: WPS does not support WEP security. If you try to connect a WEP client to your network using WPS, it will not work.

## **Troubleshooting**

The browser cannot display the Web page.

- Make sure that the PC is connected to one of the four LAN Ethernet ports, or wirelessly to the router.
- Make sure that the router is fully up and running. Its wireless LED should turn
- Close and re-open the browser to make sure that the browser does not cache the previous page.
- Browse to http://routerlogin.net.
- If the PC is set to a static or fixed IP address (this is uncommon), change it to obtain an IP address automatically from the router.

### Other Features

For complete DoC please visit the NETGEAR EU Declarations of Conformity website at: http://kb.netgear.com/app/answers/detail/a id/11621.

For GNU General Public License (GPL) related information, please visit http://kbserver.netgear.com/kb web files/open src.asp.

For additional features, including Live Parental Controls, Traffic Metering, Guest Access, and others, please log into your router at http://routerlogin.net.

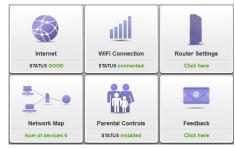

#### Download the free NETGEAR Genie

Automatically fix common network problems and easily manage your home network connections.

http://www.NETGEAR.com/genie

© 2011 by NETGEAR, Inc. All rights reserved. NETGEAR, the NETGEAR logo, and Connect with Innovation are trademarks and/or registered trademarks of NETGEAR, Inc. and/or its subsidiaries in the United States and/or other countries. Other brand and product names are trademarks or registered trademarks of their respective holders. Information is subject to change without notice.